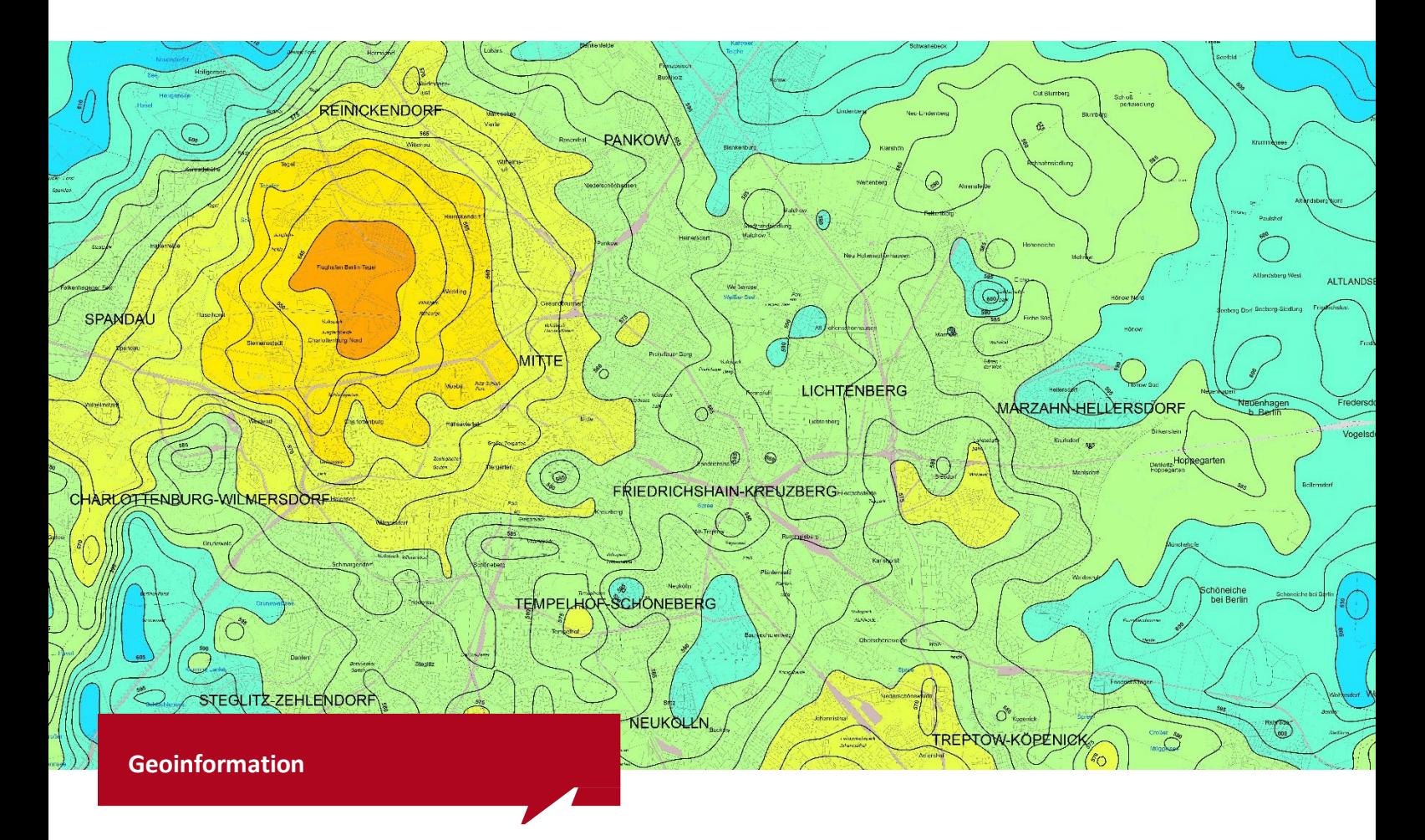

Technische Dokumentation zur Aufbereitung der Datengrundlagen für den Umweltatlas für: 04.08 Langjähriges Mittel der Niederschlagsverteilung 1991-2020

#### **Umweltatlas Berlin**

Technische Dokumentation zur Aufbereitung der Datengrundlagen für den Umweltatlas zu: 04.08 Langjähriges Mittel der Niederschlagsverteilung 1991-2020

#### **Auftraggeber:**

Senatsverwaltung für Stadtentwicklung, Bauen und Wohnen III D Geodateninfrastruktur, Umweltatlas Fehrbelliner Platz 1 10707 Berlin

> Leilah Haag Jörn Welsch

#### **Auftragnehmer:**

ProAqua Ingenieurgesellschaft für Wasser- und Umwelttechnik mbH Turpinstraße 19 52066 Aachen

> Dipl. Ing. Stefan Gebauer Dipl.-Ing Barbara Fröhlings M.S. Dipl.-Ing. Joachim Steinrücke

> > **Stand: 25.01 2023**

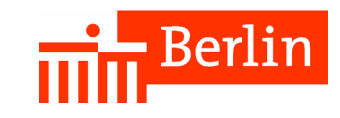

# **Technische Dokumentation zur Aufbereitung der Datengrundlagen für den Umweltatlas für:**

# **04.08 Langjähriges Mittel der Niederschlagsverteilung 1991-2020**

# **Einleitung**

Bei diesem Dokument handelt es sich um die technische Dokumentation der Datenaufbereitung zu den Karten "04.08 Langjähriges Mittel der Niederschlagsverteilung 1991-2020".

Das Ziel dieser Dokumentation ist die durchgeführten Bearbeitungsschritte im Detail zu beschreiben, um die Reproduktion der Auswertungen zu ermöglichen und etwaige zukünftige Fortschreibungen der Kartenerstellung für das langjährige Mittel der Niederschlagsverteilung zu erleichtern.

Hinsichtlich der methodischen und inhaltlichen Beschreibung wird auf den Begleittext zu den o.g. Karten verwiesen (s. [https://www.berlin.de/umweltatlas/klima/niederschlagsverteilung/1991-](https://www.berlin.de/umweltatlas/klima/niederschlagsverteilung/1991-2020/zusammenfassung/) [2020/zusammenfassung/\)](https://www.berlin.de/umweltatlas/klima/niederschlagsverteilung/1991-2020/zusammenfassung/).

#### **Verwendete Software:**

- ArcGIS Desktop 10.8.1 Advanced mit 3D Analyst Tools und Spatial Analyst Tools
- Erweiterung Spatial Analyst Supplemental Tools (siehe: [http://esriurl.com/SpatialAnalystSupplementalTools\)](http://esriurl.com/SpatialAnalystSupplementalTools)

#### **Hinweise:**

- Bezeichnungen bzw. Inhalte in geschweiften Klammern weisen auf die mehrfache Ausführung eines Schrittes mit den, jeweils durch Schrägstriche getrennten Bezeichnungen bzw. Inhalten, hin.
- Einige Tools besitzten optionale Parameter, die nicht benötigt werden und leer bleiben müssen. In der Dokumentation ist dies durch den Eintrag "(leer)" gekennzeichnet.

# Datenaufbereitung

#### 01 Niederschlagsdaten

## 01.01 Eingangsdaten netCDF-Format

Datendownload pr\_hyras\_1\_1991\_2020\_v5-0\_de\_\*.nc von [https://opendata.dwd.de/climate\\_environment/CDC/grids\\_germany/multi\\_annual/hyras\\_de/pre](https://opendata.dwd.de/climate_environment/CDC/grids_germany/multi_annual/hyras_de/precipitation/) [cipitation/](https://opendata.dwd.de/climate_environment/CDC/grids_germany/multi_annual/hyras_de/precipitation/) und

## 01.02 Konvertierung netCDF zu TIF-Raster

a) Konvertierung der längjährigen Niederschlagssummen für die stat. Auswertezeiträume von NETCFD in ESRI-Raster Layer mittels ArcToolbox\Multidimension Tools\Make netCDF Raster Layer (Batch-Modus, 3 Datensätze). Hinweis: ArcGIS 10.8 unterstützt netCDF Raster, aber die Funktionsvielfalt ist eingeschränkt, daher wurden diese Daten zunächst in das TIF-Format konvertiert.

- o Input: 01\_01 Eingangsdaten\_netCDF\pr\_hyras\_1\_1991\_2020\_v5-0\_de\_{hydr\_year/hydr\_summer/hydr\_winter}.nc
- o Variable: pr
- o X Dimension: X
- o Y Dimension: Y
- o Output: pr\_hyras\_1\_1991\_2020\_v5-0\_de\_{hydrJahr/hydrSommer/hydrWinter}
- o Band Dimension: (leer)
- o Dimension Values: (leer)
- o Value Selection Method: BY INDEX
- o Cell Registration: CENTER
- b) Raster Layer als \*.tif exportieren mittels ArcToolbox\Data Management Tools\Raster\Raster Dataset\Copy Raster (Batch-Modus, 3 Datensätze)
	- o Input: {Raster Layer aus Schritt 01.02-a}
	- o Output: 01\_02\_Konvertiert\_tif\pr\_hyras\_1\_1991\_2020\_v5-
	- 0\_de\_\_{hydrJahr/hydrSommer/hydrWinter}.tif
	- Configuration Keyword: (leer)<br>○ Ignore Background Value: (lee
	- Ignore Background Value: (leer)
	- o NoData Value: (leer)
	- $\circ$  Convert 1 bit data to 8 bit: (leer)
	- o Colermap to RGB: (leer)
	- o Pixel Type: 3 Bit Float
	- o Scale Pixel Value: false
	- o RGB to Colormap: false
	- o Format: tiff
	- o Apply Transformations: false

#### 01.03 Konvertierung der Raster in Punkt-Features

- Konvertierung der ESRI-Raster in Punkt-Features mittels ArcToolbox\Multidimension Tools\Conversion\From Raster\Raster to Point (Batch-Modus, 3 Datensätze)
	- o Input: 01\_02 Konvertiert\_tif\pr\_hyras\_1\_1991\_2020\_v5-0\_de\_\_{hydrJahr/hydrSommer/hydrWinter}.tif
	- o Output: 01\_03\_Konvertiert\_Shape\Geodatabase\pr\_hyras\_1\_1991\_2020\_v5- 0\_de\_\_{hydrJahr/hydrSommer/hydrWinter}
	- o Field: Value

#### 01.04 Zusammenführen der Shapes und Niederschlagswerte

- a) Punkt-Features aus Schritt 01.03 in ArcGIS laden.
- b) Punkt-Features mittels Join zu einem gemeinsamen Datensatz zusammenführen. Dazu mittels ArcToolbox\Data Management Tools\Joins\Add Join den Datensatz für das Hydrologische Sommerhalbjahr an den für das Hydrologische Jahr anfügen:
	- o Layer Name: pr\_hyras\_1\_1991\_2020\_v5\_0\_de\_HydrJahr
	- o Input Join Field: pointid
	- o Join Table: pr\_hyras\_1\_1991\_2020\_v5\_0\_de\_HydrSommer o Output Join Field: pointid
	- o Output Join Field: pointid<br>
	o Keep All Target Features
	- **Keep All Target Features**
- c) Den Datensatz für das Winterhalbjahr mittels ArcToolbox\Data Management Tools\Joins\Add Join an das Ergebnis aus 01.04-b anfügen:
	- o Layer Name: pr\_hyras\_1\_1991\_2020\_v5\_0\_de\_HydrJahr
	- $\circ$  Input Join Field: pr\_hyras\_1\_1991\_2020\_v5\_0\_de\_HydrJahr.pointid
	- $\circ$  Join Table: pr\_hyras\_1\_1991\_2020\_v5\_0\_de\_HydrWinter
	- o Output Join Field: pointid
	- o Keep All Target Features
- d) Den zusammengeführten Datensatz exportieren und die Spalten umorganisieren. Dazu ArcToolbox\Data Management Tools\General\Merge und den Parameter Field Map verwenden.
	- o Input Dataset: pr\_hyras\_1\_1991\_2020\_v5\_0\_de\_HydrJahr<br>○ Output Dataset:
	- Output Dataset: 01\_04\_Aggregiert\_Shape\Geodatabase.gdb\pr\_hyras\_1\_1991\_2020\_v5\_0\_de\_Merg ed
	- $\circ$  Field Map: Nicht benötigte Doppelungen von "objectid" und "pointid" löschen. Übrige Feldnamen "Tabelle.grid\_code" zur besseren Lesbarkeit anpassen und kürzen. Ziel-Schema: pr\_1991\_2020\_{HydrJahr/HydrSommer/HydrWinter}

#### 01.05 Projizieren und Zuschneiden

- a) Punkt-Feature mittels ArcToolbox\Projections and Transformations\Project von WGS 1984 Lambert Conformal Conic in ETRS 1989 UTM Zone 33N projizieren:
	- o Input Dataset:
		- 01\_04\_Aggregiert\_Shape\Geodatabase.gdb\pr\_hyras\_1\_1991\_2020\_v5\_0\_de\_Merg ed
	- o Output: 01\_05\_Zugeschnitten\_Shape
		- \Geodatabase.gdb\pr\_hyras\_1\_1991\_2020\_v5\_0\_de\_Merged\_UTM33
	- o Output Coordinate System: ETRS\_1989\_UTM\_Zone\_33N
	- o Geographic Transformation: ETRS\_1989\_To\_WGS\_1984
- b) Punkte-Feature auf den Rahmen des Umweltatlas Berlin zuschneiden. Zu den Eckpunkten des Rahmens (x1: 368500 y1: 5798500 x2: 416500 y2: 5838500) wird für die Interpolation ein Buffer von 10 km addiert. Zuschneiden mittels ArcToolbox\Analysis\Extract\Clip:
	- o Input Feature: 01\_05\_Zugeschnitten\_Shape\Geodatabase.gdb\pr\_hyras\_1\_1991\_2020\_v5\_0\_de\_M erged\_UTM33
	- o Clip Feature: Rahmen Berlin Buffer 10km.shp
	- o Output Feature:
		- 01\_05\_Zugeschnitten\_Shape\Geodatabase.gdb\pr\_hyras\_1\_1991\_2020\_v5\_0\_de\_M erged\_UTM33\_UA

## 01.06 Interpolation der hochaufgelösten Raster

- Interpolation der Punkt-Niederschlagshöhen auf ein Raster mittels ArcToolbox\3D Analyst Tools\Raster Interpolation\Spline (Batch-Modus, 3 Datensätze):
	- o Input Point Features:
		- 01\_05\_Zugeschnitten\_Shape\pr\_hyras\_1\_1991\_2020\_v5\_0\_de\_Merged\_UTM33\_UA
	- o Z Value Field: pr 1991 2020 {HyJahr, HySommer, HyWinter}
	- o Output Raster: 01\_06\_Interpolation\_Raster\pr\_Hyras\_1991\_2020\_{HydrJahr, HydrSommer, HydrWinter}.tif
		- o Output Cell Size: 100
		- o Spline type: tension
		- o Weight: 1
	- o Number of Points: 4<br> **Co** Fnvironments Exter
	- o Environments, Extent: x1: 358500, y1: 5788500, x2: 426500, y2: 5848500

#### 01.07 Interpolation der Isolinien

- a) Interpolation der Isolinien auf Basis der hochaufgelösten Niederschlagsraster mittels ArcToolbox\SpatialAnalyst Tools\Surface\Contour (Batch-Modus, 3 Datensätze):
	- o Input raster: 01\_06\_Interpolation\_Raster\pr\_Hyras\_1991\_2020\_{HydrJahr, HydrSommer, HydrWinter}.tif
	- o Output feature class: 01\_07\_Isolinien\pr\_Hyras\_1991\_2020\_Isolinien15\_{HydrJahr, HydrSommer, HydrWinter}.shp
	- o Contour interval: 15
- o Base contour: 0
- o Z-factor: 1
- o Contour type: contour
- b) Zuschneiden der Isolinien auf den Rahmen des Umweltatlas Berlin mittels: ArcToolbox\Analysis Tools\Extract\Clip (Batch-Modus, 3 Datensätze):
	- o Input Features:
		- 01\_07\_Isolinien\pr\_Hyras\_1991\_2020\_Isolinien15\_{HydrJahr, HydrSommer, HydrWinter}.shp
	- o Clip Features: Rahmen\_Berlin\_Buffer.shp
	- **Output Feature Class:** 01\_07\_Isolinien\pr\_Hyras\_1991\_2020\_Isolinien15\_{HydrJahr, HydrSommer, HydrWinter}\_clip.shp

# 01.08 Erstellung der Isoflächen

- Interpolation der Isoflächen auf Basis der hochaufgelösten Niederschlagsraster mittels ArcToolbox\SpatialAnalyst Supplemental Tools\Filled Contours. Hinweis: Dieses Tool basiert auf der Funktion "Contour" und automatisiert die anschließende Konvertierung der Isolinien in überlappungsfreie Flächen. (Batch-Modus, 3 Datensätze):
	- o Input raster: 01\_06\_Interpolation\_Raster\pr\_Hyras\_1991\_2020\_{HydrJahr, HydrSommer, HydrWinter}.tif
	- o Output feature class: 01 08 Isoflächen\Geodatabase.gdb\pr Hyras 1991 2020 Isoflächen15 {HydrJahr, HydrSommer, HydrWinter}
	- $\circ$  Contour interval: 15<br> $\circ$  Base contour: 0
	- $\circ$  Base contour: 0
	- Z-factor: 1

#### 01.09 Zuschnitt der interpolierten Raster

- Zuschnitt der interpolierten Raster auf den Rahmen des Umweltatlas Berlin mittels Spatial Analyst Tools\Extraction\Extract by Rectangle (Batch-Modus, 3 Datensätze)
	- o Input Raster: 01\_06\_Interpolation\_Raster\pr\_Hyras\_1991\_2020\_{HydrJahr, HydrSommer, HydrWinter}.tif
	- $\circ$  Extent: Left: 358500, Bottom: 5788500, Right: 426500, Top: 5848500
	- **Output Raster:** 01\_09\_Raster\_UA\HYRAS\_9120\_{HydrJahr, HydrSommer, HydrWinter}.tif"
	- **Extraction area: INSIDE**

## 02 Blockzuordnung

#### 02.01 Eingangsdaten Blöcke und Blockteil- und Straßenflächen

- Download der Blöcke, Blockteilflächen, Straßenflächen via wfs-Dienst über [https://fbinter.stadt](https://fbinter.stadt-berlin.de/fb/wfs/data/senstadt/s_isu5)[berlin.de/fb/wfs/data/senstadt/s\\_isu5](https://fbinter.stadt-berlin.de/fb/wfs/data/senstadt/s_isu5)
	- o Output feature class: 02 Blockzuordnung ISU5 2020\02 01 ISU5 Eingangsdaten\s ISU5 2020.shp

#### 02.02 Auswahl der auszuwertenden Flächen

- Selektion der Blöcke, Teilblöcke und Straßen-Flächen (BTbS) mittels Analysis\Extract\Select. Hinweis: Die Metablöcke werden nicht ausgewertet. Die übrigen Flächenpolygone sind überlappungsfrei. . Die Spalte "schl5" muss zwingend erhalten bleiben.
	- o Input Features:
		- 02\_01\_ISU5\_Eingangsdaten\s\_ISU5\_2020.shp
- o Output Features: 02\_02\_ISU5\_Select\s\_ISU5\_2020\_BTbS.shp
- o Expression: "art" in ('Hauptblock', 'Teilblock', 'Sonstige Straße', 'Straße des übergeordneten Straßennetzes')

## 02.03 Erstellung Zonen-Raster

• Konvertierung der Flächenpolygone in einen Zonen-Rasterdatensatz mittels Conversion\To Raster\Polygon to Raster.

Hinweis: Die Vorab-Erstellung eines Rasters gibt mehr Kontrolle über die Methode und beschleunigt auch die anschließenden Auswertungen. Die Flächen müssen dafür überschneidungsfrei sein.

- o Input Features:
	- 02\_02\_ISU5\_Select\s\_ISU5\_2020\_BTbS.shp
- o Value field: schl5
- o Output Raster Dataset: 02\_03\_ISU5\_Raster\s\_ISU5\_BTbS.gdb\s\_ISU5\_2020\_BTbS
- o Cell assignment type: CELL\_CENTER
- o Priority Field: NONE
- o Cellsize: 1
- o Environments, Extent: x1: 358500, y1: 5788500, x2: 426500, y2: 5848500

#### 02.04 Auswertung

- a) Auswertung der interpolierten Niederschlags-Raster für die Blockflächen via Spatial Analyst Tools\Zonal\Zonal Statistics as Table. (Batch-Modus, 3 Datensätze)
	- o Input Raster oder feature zone data: 02\_03\_ISU5\_Raster\s\_ISU5\_BTbS.gdb\s\_ISU5\_2020\_BTbS
	- o Zone field: Value<br>○ Input Value Raste
	- Input Value Raster: 01\_06\_Interpolation\_Raster\pr\_Hyras\_1991\_2020\_{HydrJahr, HydrSommer, HydrWinter}.tif
	- o Output table: 02\_04\_HYRAS\_9120\_ZonalStats\02\_04\_ISU5\_2020\_BTbS\_HYRAS\_9120\_{HydrJah r, HydrSommer, HydrWinter}.dbf"
	- o Ignore NoData in calculations: True
	- o Statistics type: All
	- o Environments, Cell Size: Minimum of Inputs
- b) Ergebnisse der Auswertung mittels Join an die Blockflächen anhängen. Dazu mittels ArcToolbox\Data Management Tools\Joins\Add Join zunächst den Datensatz für das Hydrologische Jahr anfügen:
	- o Layer Name:
		- 02\_02\_ISU5\_Select\s\_ISU5\_2020\_BTbS
	- o Input Join Field: schl5 o Join Table: 02\_04\_HYRAS\_9120\_ZonalStats\02\_04\_ISU5\_2020\_BTbS\_HYRAS\_9120\_HydrJahr .dbf
	- o Output Join Field: schl5
	- o Keep All Target Features
- c) Weitere Auswertungen mittels ArcToolbox\Data Management Tools\Joins\Add Join an das Ergebnis aus 03.04-b anfügen (Batch-Modus, 2 Einträge):
	- o Layer Name:
		- 02<sup>02</sup> ISU5 Select\s ISU5 2020 BTbS
	- o Input Join Field: s\_ISU5\_2020\_BTbS.schl5
	- o Join Table: 02\_04\_HYRAS\_9120\_ZonalStats\02\_04\_ISU5\_2020\_BTbS\_HYRAS\_9120\_{HydrJah r, HydrSommer, HydrWinter}.dbf"
	- o Output Join Field: schl5
- o Keep All Target Features
- d) Den zusammengeführten Datensatz exportieren und die Spalten umorganisieren. Dazu ArcToolbox\Data Management Tools\General\Merge und den Parameter "Field Map" verwenden.
	- o Input Dataset:
		- 02\_02\_ISU5\_Select\s\_ISU5\_2020\_BTbS
	- o Output Dataset:
		- 02\_05\_ISU5\_Merged\ISU5\_HYRAS.gdb\s\_ISU5\_2020\_BtbS\_HYRAS\_9120
	- o Field Map: Nicht benötigte Felder löschen. Feldnamen zur besseren Lesbarkeit anpassen und kürzen. Ziel-Schema:

HYRAS\_9120\_{HydrJahr/HydrSommer/HydrWinter}